# *CHAPTER 4*

# *BIOS SETUP*

# **THE BIOS**

- BIOS stands for Basic Input and Output System. It is sometimes called ROM BIOS because it is stored in a Read-Only Memory (ROM) chip on the mainboard. BIOS is the first program to run when you turn on your computer.
- BIOS performs the following functions:
- 1. Initializing and testing hardware in your computer (a process called "POST", for Power On Self Test).
- 2. Loading and running your operating system.
- 3. Helping your operating system and application programs to manage your PC hardware by means of a set of routines called BIOS Run-Time Service.

### **THIS CHAPTER CONTAINS THE FOLLOWING TOPICS :**

- QJN=**WHAT IS BIOS SETUP**
- QJO=**HOW TO RUN BIOS SETUP**
- QJP=**WHAT IS CMOS**
- QJQ=**WHAT IS POST**
- QJR=**BIOS UPGRADE**
- QJS=**BIOS SETUP**

# **4-1 WHAT IS BIOS SETUP**

- BIOS Setup is an interactive BIOS program that you need to run when:
- 1. Changing the hardware of your system. (for example: installing a new Hard Disk etc..)
- 2. Modifying the behavior of your computer. (for example: changing the system time or date, or turning special features on or off etc..)
- 3. Enhancing your computer's behavior. (for example: speeding up performance by turning on shadowing or cache)

# **4-2 HOW TO RUN BIOS SETUP**

• To access BIOS setup menu, press < DEL > key after "POST", and before the OS is loaded. The BIOS usually display the following message:

Press DEL to enter SETUP

# **4-3 WHAT IS CMOS**

• CMOS is the memory maintained by a battery. The BIOS uses CMOS to store the settings you have selected in SETUP. The CMOS also maintains the internal clock. Every time you turn on your computer, the BIOS Looks into CMOS for the settings you have selected and configures your computer accordingly. If the battery is out of power, the CMOS data will be lost and POST will issue a "CMOS invalid" or "CMOS checksum invalid" message. If this happens, you have to replace the battery and do some proper settings in SETUP.

# **4-4 WHAT IS POST**

• POST is an acronym for Power On Self Test. POST will that all things the BIOS does before the operating system is started. Each of POST routines is assigned a POST code, a unique number which is sent to I/O port 080h before the routine is executed.

# **4-5 BIOS UPGRADE**

• System BIOS is incorporated into a Flash memory component of the mainboard. Flash BIOS allows user to upgrade BIOS without the need to replace an EPROM component.

• The upgrade utility can be loaded on a floppy diskette and used to provide the capability to save, verify, and update the system BIOS. The upgrade utility can also be run from a hard disk drive or a network drive.

#### **4-5-1 BEFORE UPGRADING BIOS**

• It is highly recommended that you save a copy of the original mainboard BIOS along with a Flash EPROM Programming utility (AWDFLASH.EXE) to a bootable floppy disk in case you need to reinstall the BIOS later.

## **4-5-2 UPGRADE PROCESS**

*Note: Normally, to upgrade BIOS is unnecessary if the system is working fine without any problem. Users should not upgrade the BIOS unless you experience incompatible problems or need to create new features. However, please read all information in this section before upgrading.*

 "AWDFLASH.EXE" is a Flash EPROM Programming utility that updates the BIOS by uploading a new BIOS file to the programmable flash ROM on the mainboard, This program works in *DOS environment only, the utility can not be executed in win95/98, ME, NT or WINDOWS 2000 environment.*

#### **Upgrading the system BIOS**

- Step 1. Please visit the board maker's website, download latest BIOS file and award flash utility "AWDFLASH.EXE". The BIOS file format will be \*.bin, of which " **\*** " stands for the specific file name.
- Step 2. Create a bootable diskette. Then copy the BIOS file and award flash utility "AWDFLASH.EXE" into the diskette.
- Step 3. Insert the diskette into drive A, reboot your system and boot from the diskette.
- Step 4. Type **awdflash \*.bin /sn/py/cc** and then press <Enter> to run BIOS upgrade program. (\*.bin depends on your mainboard model and version code. Instead of typing " \* ", you should type the specific file name for your

specific mainboard.)

- Step 5. Please press <F1> or <F10> to exit or reset your system, *Warning !* If the message *"Write Fail"* appears while Award "FLASH MEMORY WRITER" is verifying Flash memory, just repeat the process. Please DO NOT reset or turn off the system. If the award memory flash utility is not able to update the BIOS successfully, your system may not be able to boot up.
- Step 6. You will need a message "CMOS checksum error-Default loaded" during booting the system. Press <Del> to run CMOS setup utility, then reload "LOAD SETUP DEFAULTS" or **"Load Optimized Defaults"** and save this change.

**Figure 4-5-1 Award Flash Memory Writer Start Screen**

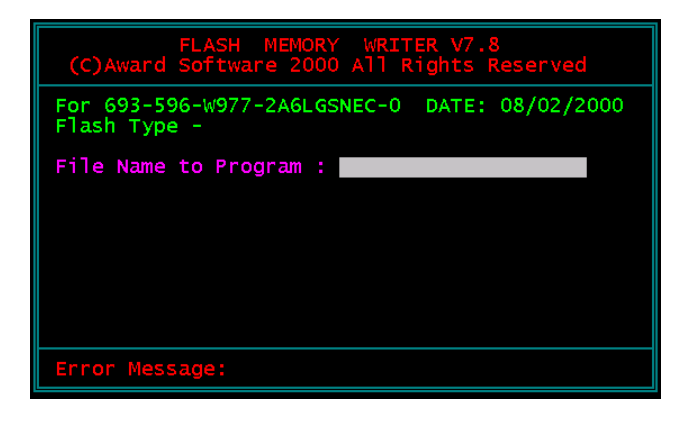

**Figure 4-5-2 Award Flash Memory Writer Complete Screen**

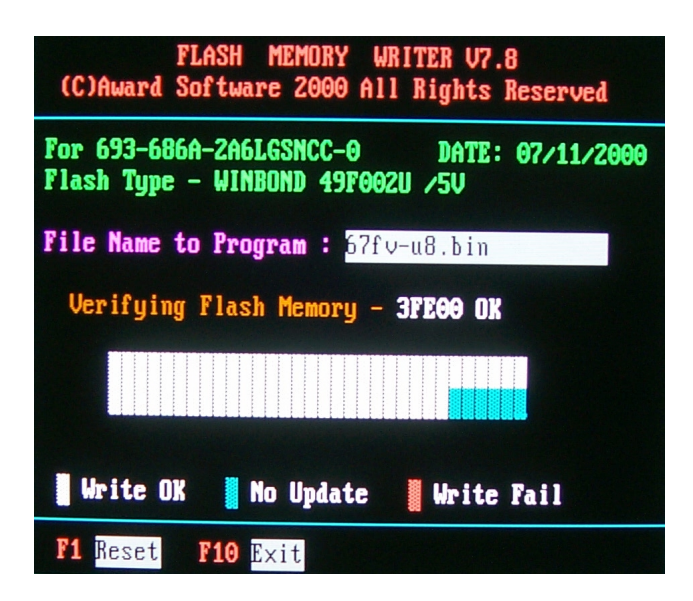

**59**

The parameters of AWDFLASH.EXE

- /sn: No original BIOS backup
- /py: Program flash memory
- /cc: Clear CMOS data (and update data automatically) after programming

*NOTE: Users can type AWDFLASH /? to get further details about the parameters. Incorrect usage of the parameter will damage the BIOS information, so we strongly recommend users to leave parameters alone unless you fully understand their function.*

## **4-6 BIOS SETUP CMOS SETUP UTILITY**

- This mainboard comes with the AWARD BIOS from AWARD Software Inc. Enter the CMOS Setup Utility Main Menu by:
- 1. Turn on or reboot your system. After a series of diagnostic checks, the following message will appear:

#### **PRESS <DEL> TO ENTER SETUP**

2. Press the <DEL> key and the main program screen will appear as follows.

| Standard CMOS Features                               | ▶ Frequency/Voltage Control              |  |
|------------------------------------------------------|------------------------------------------|--|
| Advanced BIOS Features                               | Load Optimized Defaults                  |  |
| Advanced Chipset Features                            | Set Supervisor Password                  |  |
| Integrated Peripherals                               | Set User Password                        |  |
| ▶ Power Management Setup                             | <b>SAVE &amp; EXIT SETUP</b>             |  |
| ▶ PnP/PCI Configurations                             | EXIT WITHOUT SAVING                      |  |
| ▶ SmartDoc Anti-burn Shield                          |                                          |  |
| Esc: Quit F9: Menu in BIOS<br>F10: Save & Exit Setup | $1 \rightarrow \leftarrow$ : Select Item |  |
| Time, Date, Hard Disk Type                           |                                          |  |

CMOS Setup Utility - Copyright (C) 1984 - 2001 Award Software

- 3. Use the arrow keys on your keyboard to select an option, and press <Enter>. Modify the system parameters to reflect the options installed in your system.
- 4. You may return to the Main Menu anytime by pressing <ESC>.
- 5. In the Main Menu, "SAVE AND EXIT SETUP" saves your changes and reboots the system, and "EXIT WITHOUT SAVING" ignores your changes and exits the program.

#### **4-6-1 STANDARD CMOS SETUP**

• Standard CMOS Setup records some basic system hardware configuration and sets the system clock and error handling. You only need to modify the configuration values of this option if you want to change your system hardware configuration or when the data stored in the CMOS memory gets lost or damaged.

Run the STANDARD CMOS SETUP as follows:

1. Choose "STANDARD CMOS SETUP" from the Main Menu and a list of option will appear:

CMOS Setup Utility - Copyright (C) 1984-2001 Award Software Standard CMOS Features

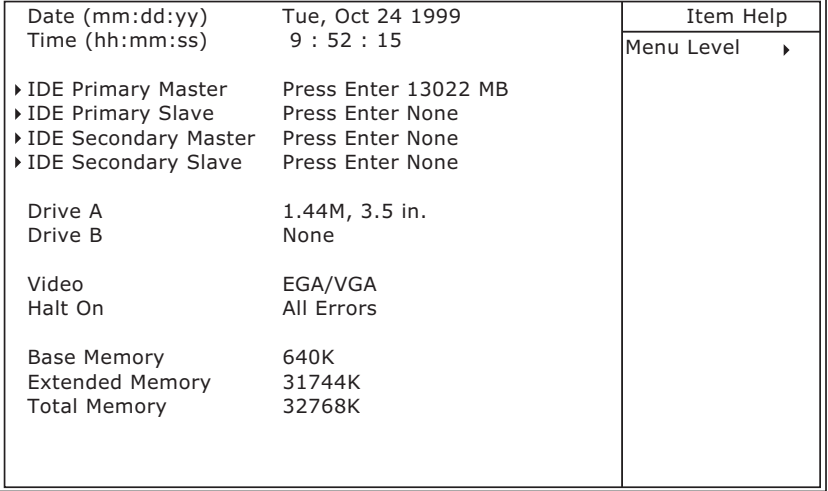

- 2. Use one of the arrow keys to move between options and modify the selected options by using PgUp / PgDn / + / - keys.
- <F1>: "Help" gives options available for each item.
- <F5>: Get the previous values. These values are the values with which the user starts the current session.
- <F6>: Load all options with the BIOS default values.
- <F7>: Load all options with the Setup default values.

**Date (mm:dd:yy)** The BIOS determines the day of the week from the other date information. This field is for information only. Press the left or right arrow key to move to the desired field (date, month, year). Press the PgUp or PgDn key to increment the setting, or type the desired value into the field.

- **Time (hh:mm:ss)** The time format is based on the 24-hour military-time clock. For example, 1 P.M. is 13:00:00. Press the left or right arrow key to move to desired field. Press the PgUp or PgDn key to increment the setting, or type the desired value into the field.
- **Primary / Secondary** This field records the specifications for all non-SCSI **Master / Slave** hard disk drives installed in your system. Refer to the respective documentation on how to install the drives.

**Drive A / Drive B** Set this field to the type(s) of floppy disk drive(s) installed in your system. The choices are: 360KB, 5.25in.; 1.2MB, 5.25in.;

- 720KB, 3.5in.; 1.44MB, 3.5in.; 2.88MB, 3.5in.; None.
- **Video** Set this field to the type of video display card installed in the system. The choices are: Monochrome; Color 40x25; VGA / EGA; Color 80x25.

**63**

**Halt On** Set this warning feature for the type of errors that will cause the system to halt. The choices are: All Errors; Post stops for all error. No Errors; Post does not stop for any error. All, But Keyboard; Post stops for all, but not for keyboard error. All, But Diskette; Post stops for all, but not for Diskette error. All, But Disk / Key; Post stops for all, but not for Disk / Keyboard.

CMOS Setup Utility - Copyright (C) 1984-2001 Award Software IDE Primary Master

| IDE HDD Auto-Detection Press Enter                    |                                     | Item Help                           |
|-------------------------------------------------------|-------------------------------------|-------------------------------------|
| <b>IDE Primary Master</b><br>Access Mode              | Auto<br>Auto                        | Menu Level<br>$\blacktriangleright$ |
| Capacity                                              | 10243 MB                            |                                     |
| Cylinder<br>Head<br>Precomp<br>Landing Zone<br>Sector | 19846<br>16<br>65535<br>19845<br>63 |                                     |

:Move Enter:Select +/-/PU/PD:Value F10:Save ESC:Exit F1:General Help F5:Previous Values F6:Fail-Safe Defaults F7:Optimized Defaults

3. Press <ESC> to return to the Main Menu when you finish setting up all items.

## **4-6-2 ADVANCED BIOS FEATURES**

• ADVANCED BIOS FEATURES improves your system performance or sets up system features according to your preference.

Run the ADVANCED BIOS FEATURES as follows:

- 1. Choose "ADVANCED BIOS FEATURES" from the Main Menu and a list of option will appear:
- 2. Use one of the arrow keys to move between options and modify the selected options by using PgUp / PgDn / + / - keys.
- <F1>: "Help" gives options available for each item.
- <F5>: Get the previous values. These values are the values with which the user starts the current session.
- <F6>: Load all options with the BIOS default values.
- <F7>: Load all options with the Setup default values.

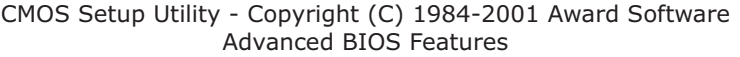

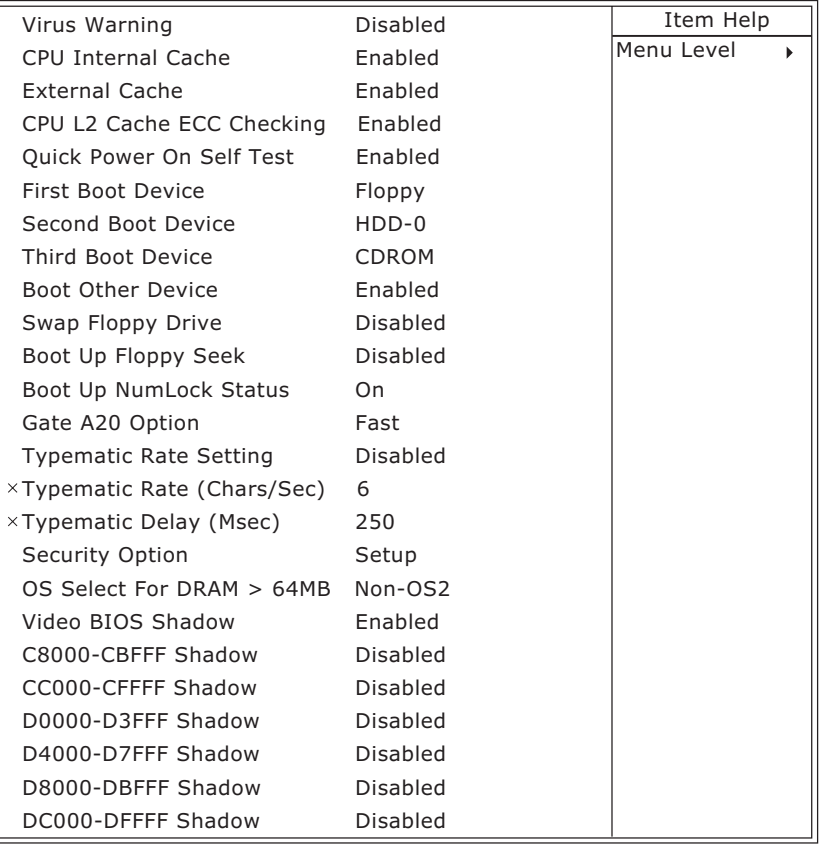

**Virus Warning** Enabled: Activates automatically when the system boots up showing a warning message if anything attempts to access the boot sector or hard disk partition table.

Disabled: No warning message will appear when there is something attempting to access the boot sector or hard disk partition table.

*NOTE: Many diagnostic (or boot manager) programs which attempt to access the boot sector table can cause the above warning message. If you will be running such a program, we recommend that you disable the virus protection first.*

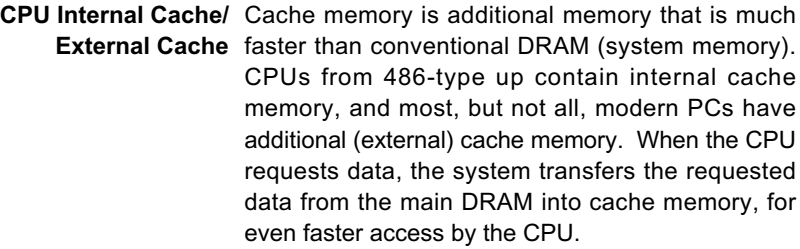

**CPU L2 Cache ECC** When you select *Enabled*, it will speed up memory **Checking** checking when the external cache contains ECC SRAMs. The choices: Enabled; Disabled.

**Quick Power On Self** Select Enabled to reduce the amount of time required **Test** to run the power-on self-test (POST). A quick POST skips certain steps. We recommend that you normally enable quick POST. Better to find a problem during POST than lose data during your work.

**First/Second/Third/** The BIOS attempts to load the operating system from Other Boot Device the devices in the sequence selected in these items. The choices: Floppy; LS/ZIP; HDD; SCSI; CDROM; Disabled.

**Swap Floppy Drive** When enabled, floppy drives A and B will be exchanging without any physical connection and modification on the cables.

**67**

#### *75KAV/75KAV-X*

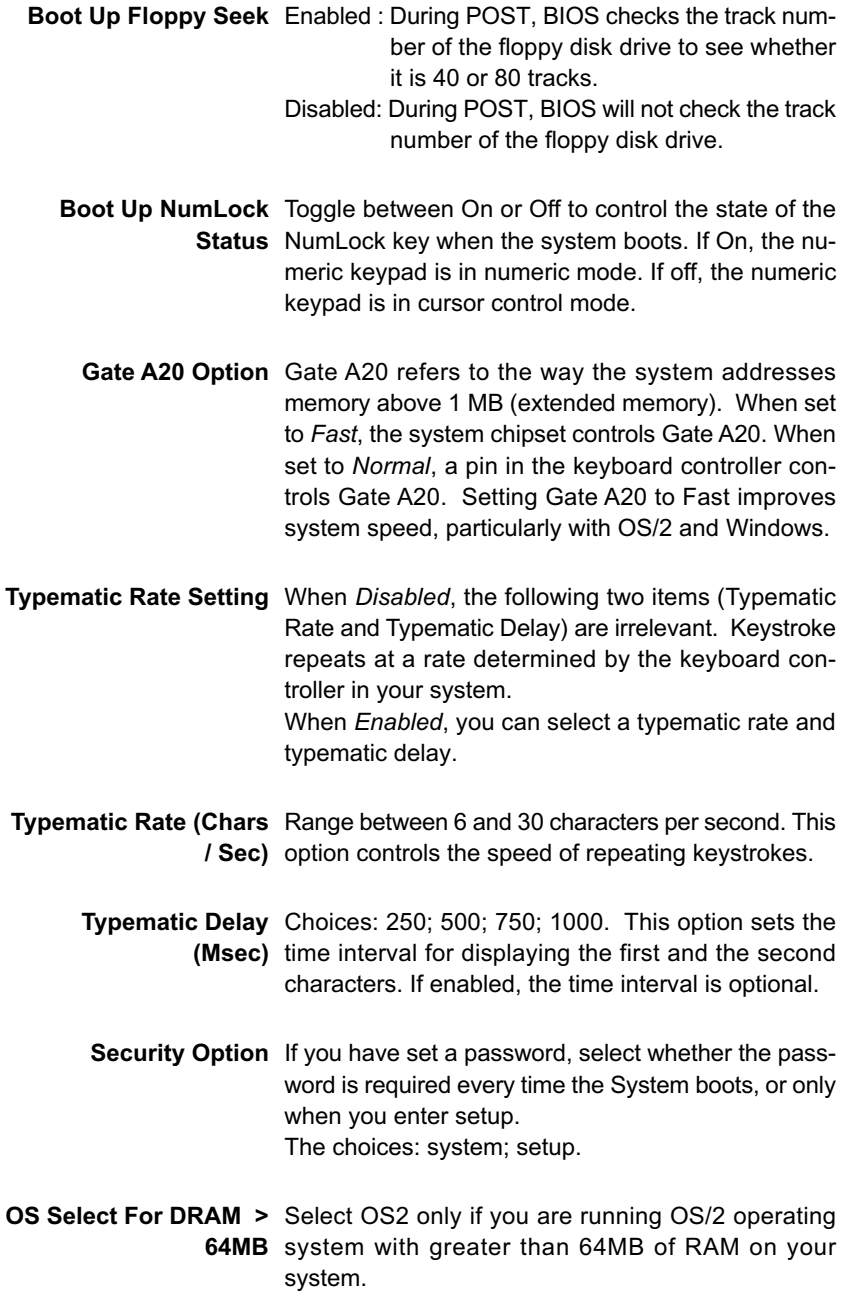

**Video BIOS Shadow** Performance will be improved by copying Video BIOS to Shadow RAM.

**C8000-CBFFF to** These options are used to copy firmware from other **DC000-DFFFF Shadow** expansion card ROMs to system RAM.

3. Press <ESC> to return to the Main Menu when you finish setting up all items.

## **4-6-3 ADVANCED CHIPSET FEATURES**

• ADVANCED CHIPSET FEATURES is used to modify the values of chipset registers. These registers control the system options.

Run the ADVANCED CHIPSET FEATURES as following:

- 1. Choose "ADVANCED CHIPSET FEATURES" from the Main Menu and a list of option will appear:
- 2. Use one of the arrow keys to move between options and modify the selected options by using PgUp / PgDn / + / - keys.
- <F1>: "Help" gives options available for each item.
- <F5>: Get the previous values. These values are the values with which the user starts the current session.
- <F6>: Load all options with the BIOS default values.
- <F7>: Load all options with the Setup default values.

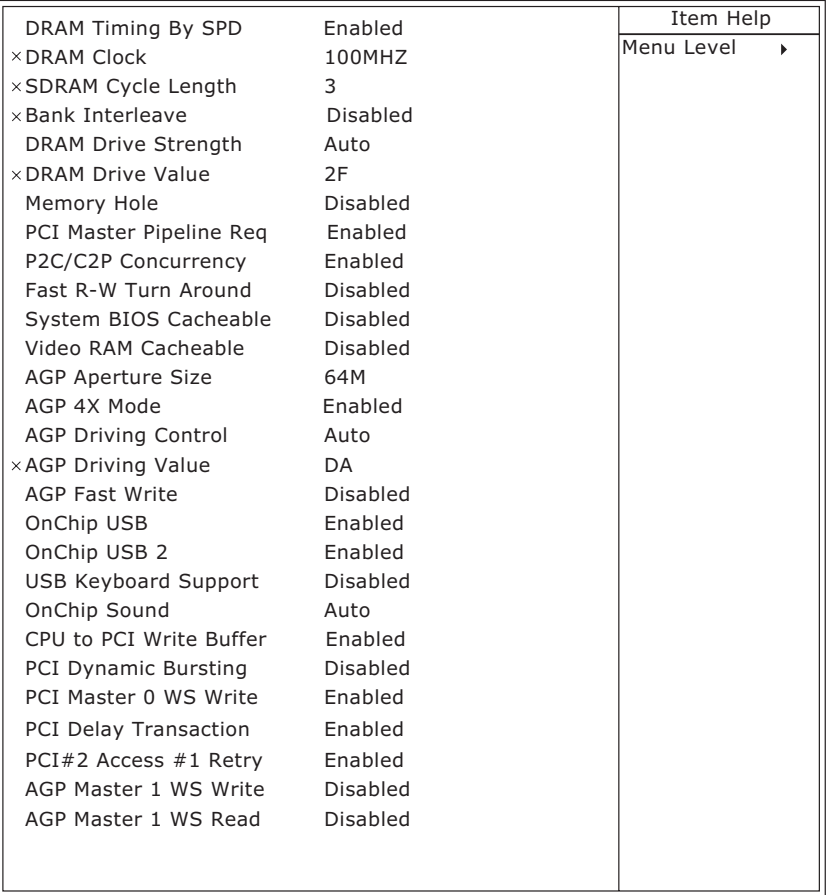

CMOS Setup Utility - Copyright (C) 1984-2001 Award Software Advanced Chipset Features

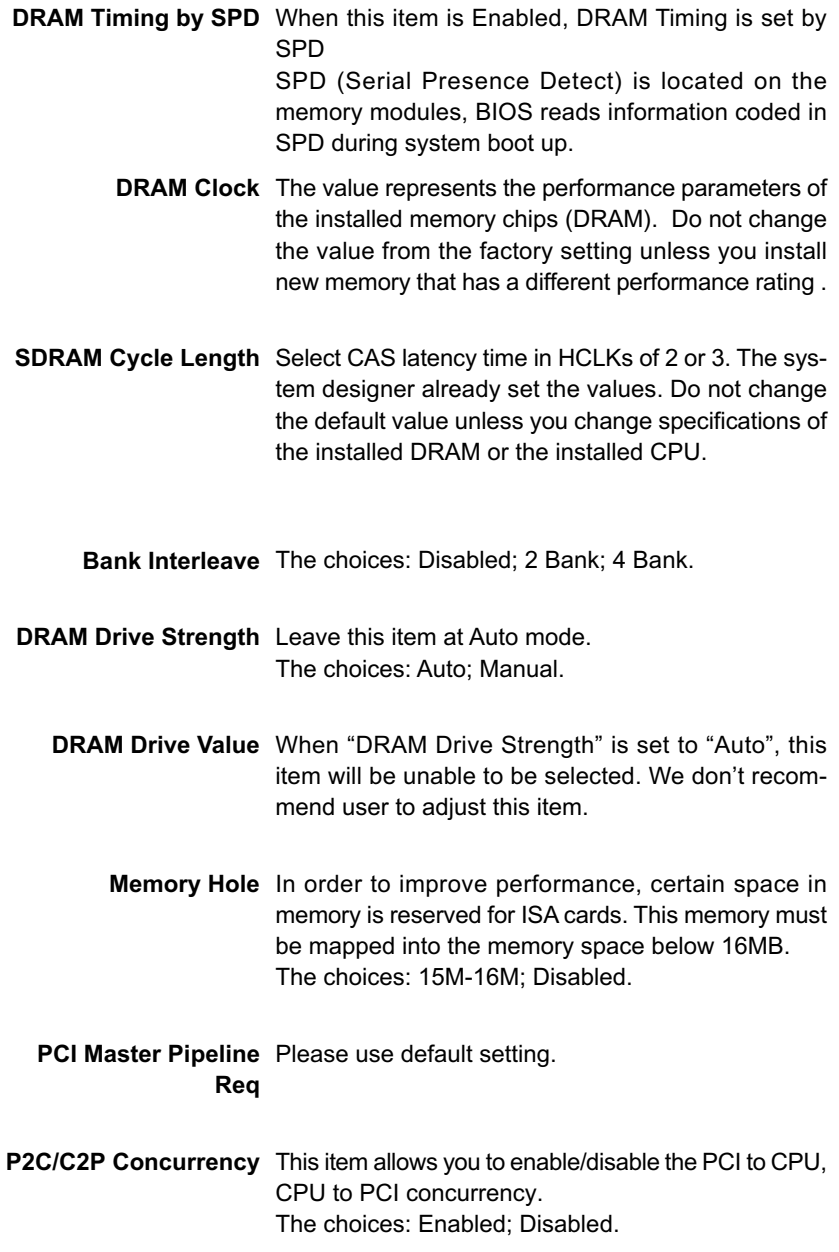

- **Fast R-W Turn Around** This item controls the DRAM timing. It allows you to enable / disable the fast read / write turn around. The choices: Enabled; Disabled.
	- **System BIOS** selecting Enabled allows caching of the system BIOS **Cacheable** ROM at F0000h-FFFFFh, resulting in better system performance.
- **Video RAM Cacheable** Selecting Enabled allows caching of the video memory (RAM) at A0000h to AFFFFh, resulting in better video performance. However, check your AGP manual to find out if any compatibility problem exists.
	- **AGP Aperture Size** Series of options are available: 4, 8, 16, 32, 64, 128 or 256 MB. Memory mapped and graphics data structures can reside in a Graphics Aperture. This area is like a linear buffer. BIOS will automatically report the starting address of this buffer to the O.S. The default setting is 64MB.
	- **AGP Driving Control** This item allows you to adjust the AGP driving force. Choose "*Manual*" to key in a AGP Driving Value in the next selection. This field is recommended to set to "*Auto*" for avoiding any error in your system. The choices: Manual; Auto.
		- **AGP Driving Value** This item allows you to adjust the AGP driving force. The choices: Min=0000 ~ Max=00FF.
			- **AGP Fast Write** This item will enable the AGP model into fast write mode. If your graphics card does not support this function, please do not enable this function.
		- **OnChip USB/USB2** This should be enabled if our system has a USB installed on the system board and you wish to use it. Even when so equipped, if you add a higher performance controller, you will need to disable this feature. The choices: Enabled; Disabled.

**73**

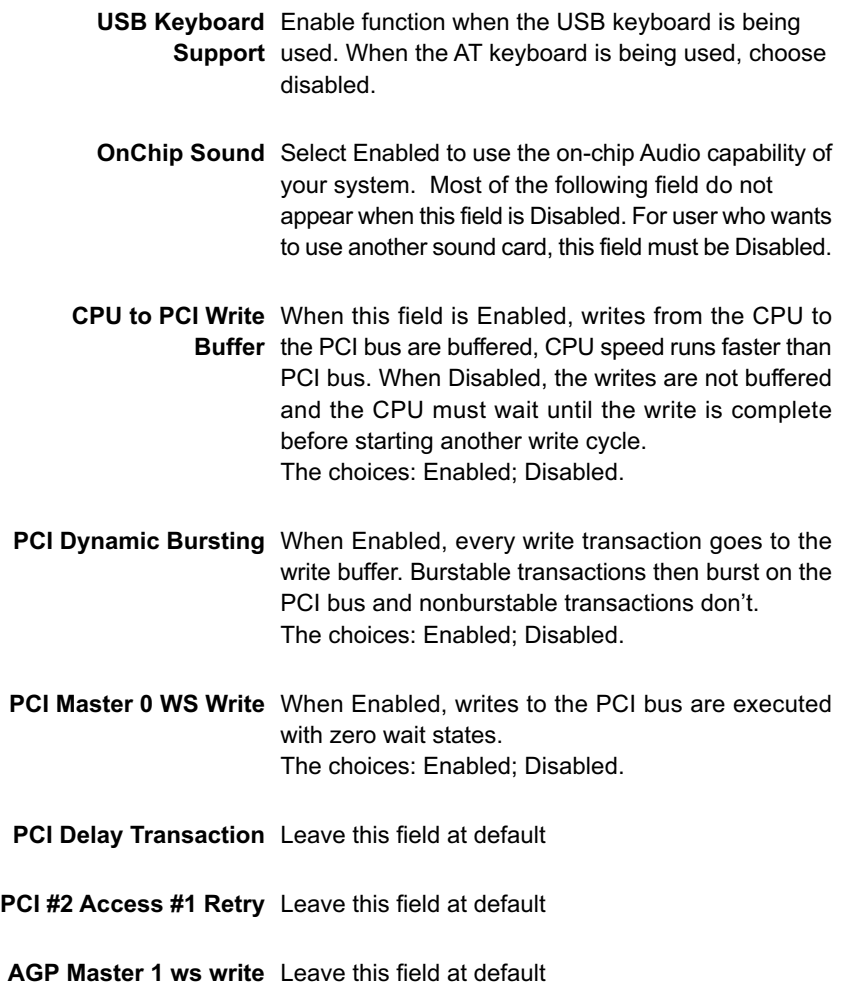

**AGP Master 1 ws read** Leave this field at default

3. Press <ESC> to return to the Main Menu when you finish setting up all items.

## **4-6-4 INTEGRATED PERIPHERALS**

• INTEGRATED PERIPHERALS option allows you to get some information inside your system when it is working.

Run the INTEGRATED PERIPHERALS as follows:

1. Choose "INTEGRATED PERIPHERALS" from the Main Menu and a list of option will appear:

CMOS Setup Utility - Copyright (C) 1984-2001 Award Software Integrated Peripherals

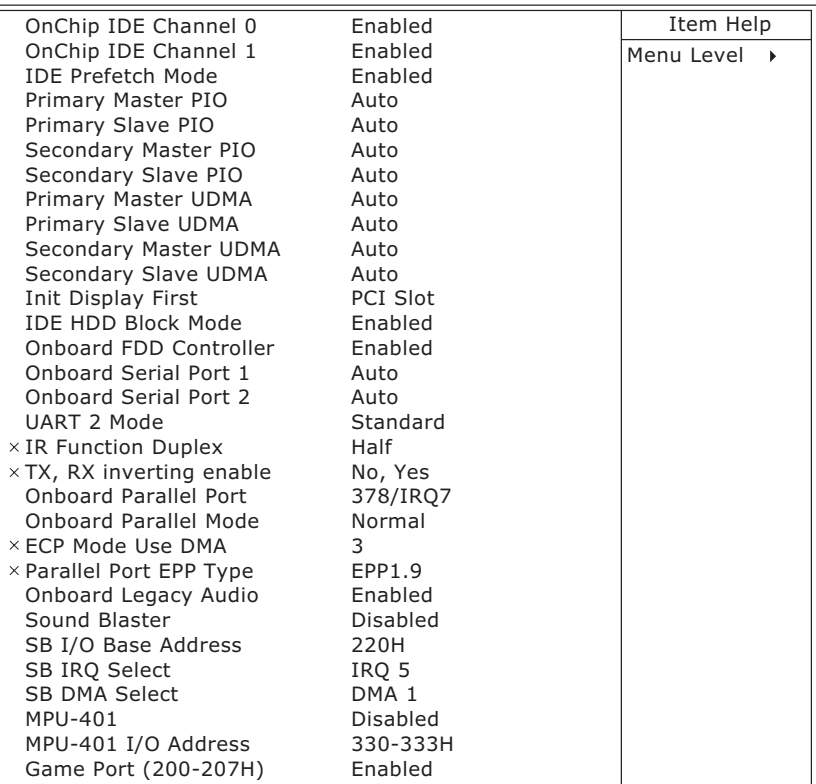

:Move Enter:Select +/-/PU/PD:Value F10:Save ESC:Exit F1:General Help F5:Previous Values F6:Fail-Safe Defaults F7:Optimized Defaults

**75**

- 2. Use one of the arrow keys to move between options and modify the selected options by using PgUp / PgDn / + / - keys.
- <F1>: "Help" gives options available for each item.
- <F5>: Get the previous values. These values are the values with which the user starts the current session.
- <F6>: Load all options with the BIOS default values.
- <F7>: Load all options with the Setup default values.

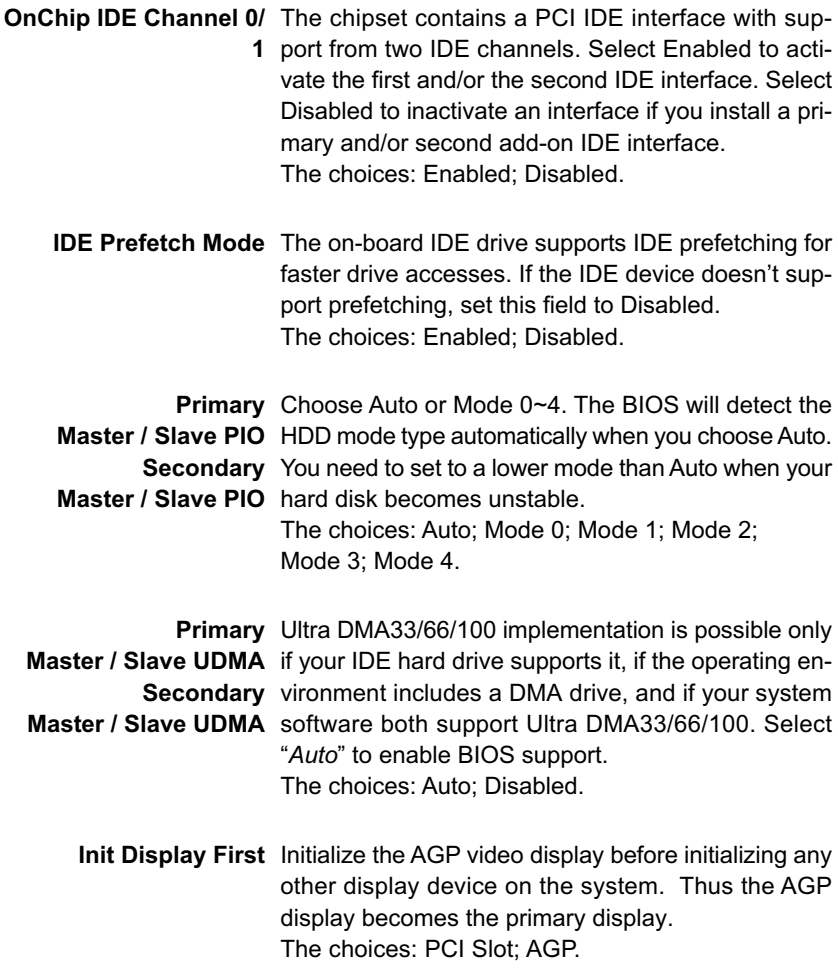

**IDE HDD Block Mode** Block mode is also called block transfer, multiple commands, or multiple sector read/write. If your IDE hard drive supports block mode (most new drives do), select Enabled for automatic detection of the optimal number of block read/write per sector the drive can support.

The choices: Enabled; Disabled.

**Onboard FDC** Select Enabled if your system has a floppy drive con-**Controller** troller (FDC) installing in the system board and you want to use it. If you install add-in FDC or the system has no floppy drive, select Disabled in this field. The choices: Enabled; Disabled.

**Onboard Serial** Select an address and corresponding interrupt for the **Port 1 / Port2** first and second serial ports. The choices: 3F8/IRQ4; 2E8/IRQ3; 3E8/IRQ4; 2F8/IRQ3; Disabled; Auto.

- **UART 2 Mode** The second serial port on your system may offer a variety of infrared port modes. Click here for a description of various modes. (Click your browser's Back button, or your right mouse button, to return to this page.) The choices: Standard; HPSIR; ASKIR.
- **IR Function Duplex** This item allows you to select the IR half / full duplex function. The choices: Half; Full.

**TX, RX inverting** This item allows you to enable the TX, RX inverting **enable** which depends on different H/W requirement. This field is not recommended to change its default setting. The choices: "No, No"; "No, Yes"; "Yes, No"; "Yes, Yes".

**Onboard Parallel Port** Select a logical LPT port name and matching address for the physical parallel (printer) port. The choices: 378H/IRQ7; 278H/IRQ5; 3BC/IRQ7; Disabled.

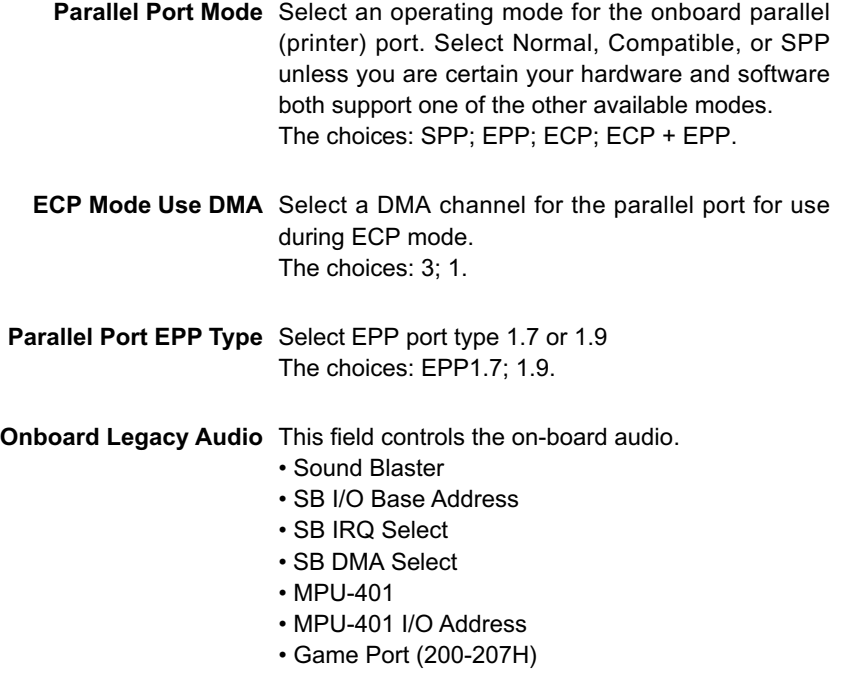

3. Press <ESC> to return to the Main Menu when you finish setting up all items.

#### **4-6-5 POWER MANAGEMENT SETUP**

• POWER MANAGEMENT SETUP allows you to set the system's power saving functions.

Run the POWER MANAGEMENT SETUP as follows:

1. Choose "POWER MANAGEMENT SETUP" from the Main Menu and a list of option will appear:

CMOS Setup Utility - Copyright (C) 1984-2001 Award Software Power Management Setup

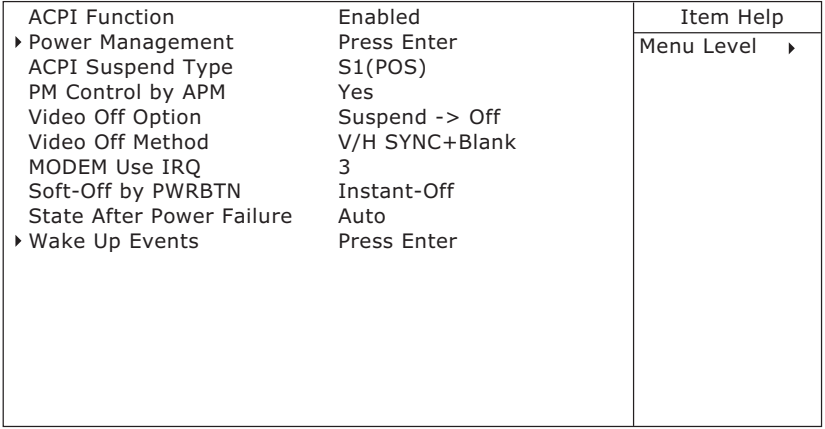

- 2. Use one of the arrow keys to move between options and modify the selected options by using PgUp / PgDn / + / - keys.
- <F1>: "Help" gives options available for each item.
- <F5>: Get the previous values. These values are the values with which the user starts the current session.
- <F6>: Load all options with the BIOS default values.
- <F7>: Load all options with the Setup default values.

**ACPI Function** Select Enabled only if your computer's operating system supports the Advanced Configuration and Power Interface (ACPI) specification.

• Press <Enter> on the Power Management item, then there appears a list of options for you to configure further setting.

#### CMOS Setup Utility - Copyright (C) 1984-2001 Award Software Power Management

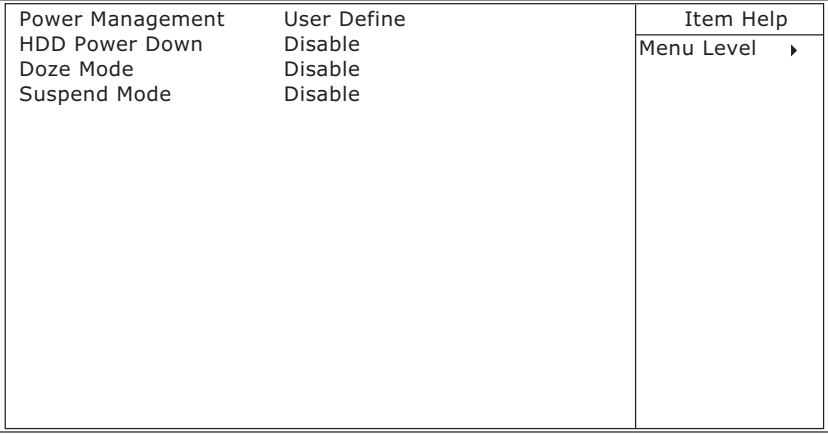

:Move Enter:Select +/-/PU/PD:Value F10:Save ESC:Exit F1:General Help F5:Previous Values F6:Fail-Safe Defaults F7:Optimized Defaults

**Power Management** This option allows you to select the type (or degree) of power saving for Doze, Standby, and Suspend modes.

This table describes each power management mode:

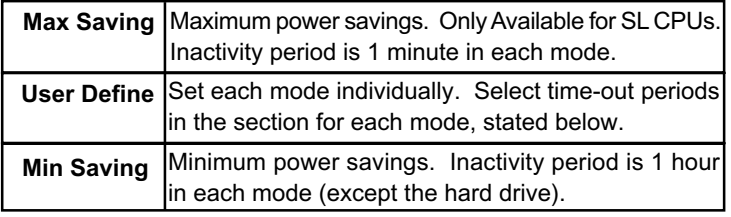

- **HDD Power Down** When enabled and after the set time of system inactivity, the hard disk drive will be powered down while all other devices remain active.
	- **Doze Mode** When enabled and after the set time of system inactivity, the CPU clock will run at slower speed while all other devices still operate at full speed.
	- **Suspend Mode** When enabled and after the set time of system inactivity, all devices except the CPU will be shut down.
- **ACPI Suspend Type** This item allows you to select the ACPI suspend type. You can select S3(STR) for suspending to DRAM or S1(POS) for power on suspend under Windows 98 ACPI mode. The choice: S1(POS), S3(STR).
- **PM Control by APM** If Advanced Power Management (APM) is installed on your system, selecting "*Yes*" gives better power savings. The Choices: Yes; No.
	- **Video Off Option** When enabled, this feature allows the VGA adapter to operate in a power saving mode.

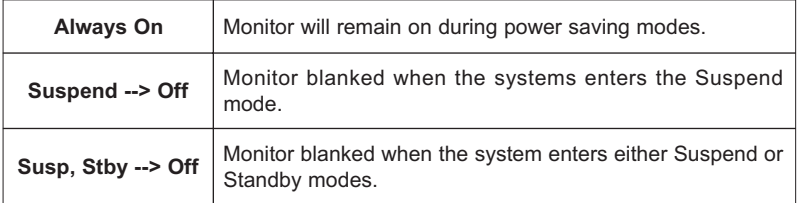

#### **Video Off Method** This determines the manner by which the monitor is blanked.

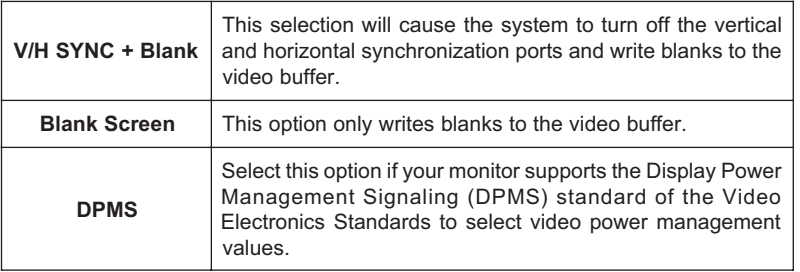

**MODEM Use IRQ** This determines the IRQ which the MODEM can use. The choices: 3; 4; 5; 7; 9; 10; 11; NA.

**Soft-Off by PWRBTN** When Enabled, turning the system off by pressing the on/off button places the system in a very lowpower-usage state.

• Press <Enter> on the Wake Up Events item, then there appears a list of options for you to configure further setting.

**Wake Up Events** Enable or turn on the interrupts that you want to awaken the system from a reduced-power mode. Disable or turn off the interrupts that you do not want to awaken the system from a reduced-power mode.

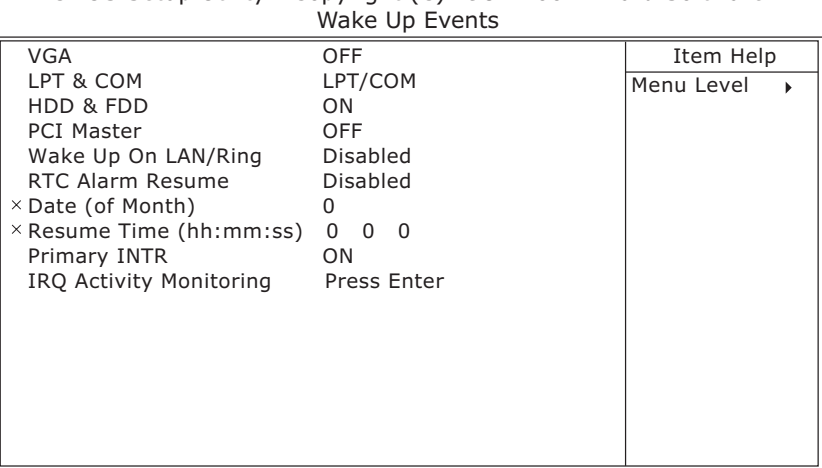

CMOS Setup Utility - Copyright (C) 1984-2001 Award Software

:Move Enter:Select +/-/PU/PD:Value F10:Save ESC:Exit F1:General Help

F5:Previous Values F6:Fail-Safe Defaults F7:Optimized Defaults

- **VGA** When Enabled, you can set the VGA awakens the system
- **LPT & COM** When LPT & COM is ON, any activity from one of the listed system peripheral devices or IRQs wakes up the system.
- **HDD & FDD** When HDD & FDD is ON, any activity from one of the listed system peripheral devices wakes up the system.
- **PCI Master** When PCI Master is ON, any activity from one of the listed system peripheral devices wakes up the system.
- **Wake Up On LAN/Ring** An input signal on the serial Ring Indicator (RI) line (in other words, an incoming call on the modem) awakens the system from a soft off state. The choices: Enabled; Disabled.

**83**

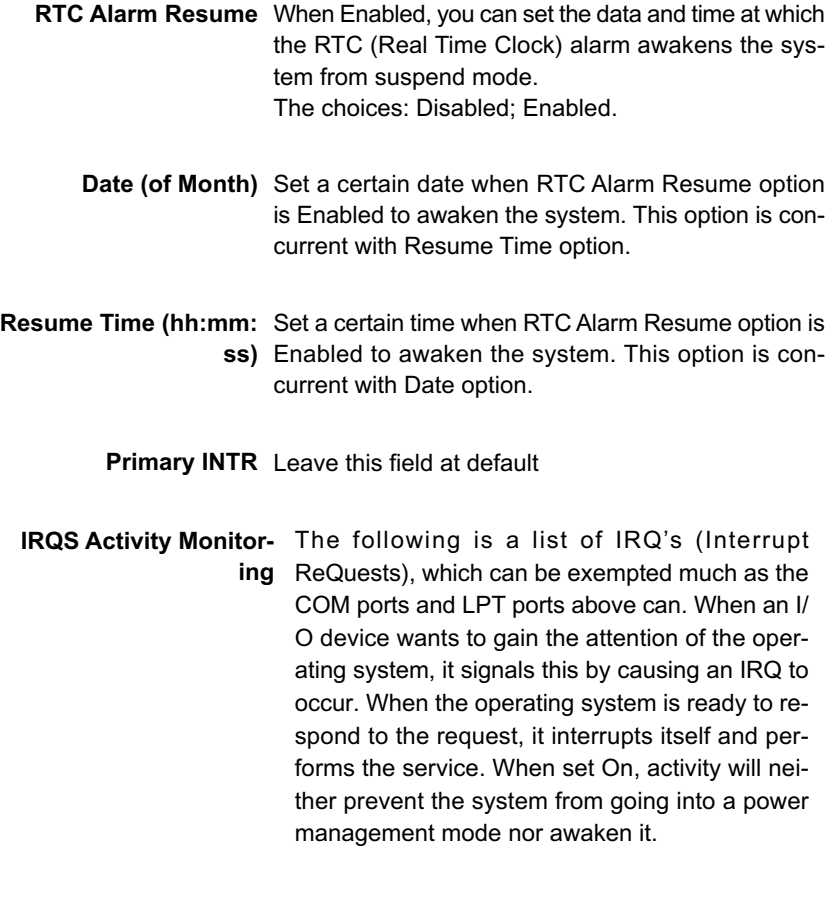

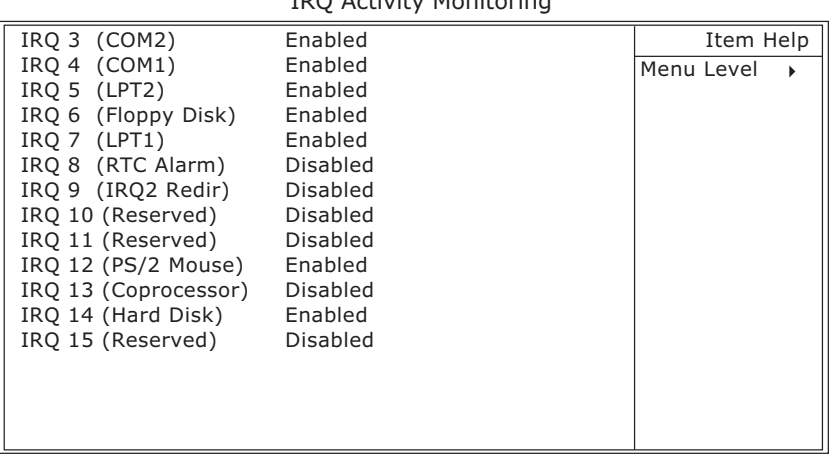

CMOS Setup Utility - Copyright (C) 1984-2001 Award Software  $IBO$  Activity Monitoring

:Move Enter:Select +/-/PU/PD:Value F10:Save ESC:Exit F1:General Help F5:Previous Values F6:Fail-Safe Defaults F7:Optimized Defaults

3. Press <ESC> to return to the Main Menu when you finish setting up all items.

#### **4-6-6 PNP / PCI CONFIGURATION**

• PNP/PCI CONFIGURATION allows you to modify the system's power saving functions.

Run the PNP/PCI CONFIGURATION as follows:

1. Choose "PNP/PCI CONFIGURATION" from the Main Menu and a list of option will appear:

CMOS Setup Utility - Copyright (C) 1984-2001 Award Software PnP/PCI Configurations

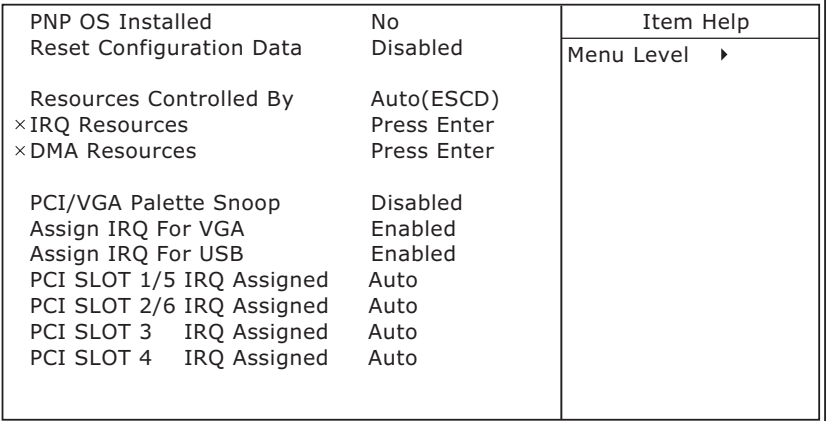

- 2. Use one of the arrow keys to move between options and modify the selected options by using PgUp / PgDn / + / - keys.
- <F1>: "Help" gives options available for each item.
- <F5>: Get the previous values. These values are the values with which the user starts the current session.
- <F6>: Load all options with the BIOS default values.
- <F7>: Load all options with the Setup default values.

**PNP OS Installed** Select *Yes* if the system operating environment is Plug-and Play aware (e.g., Windows 95).

*NOTE: BIOS will automatically disable all PnP resources except the boot device card when you select Yes on Non-PnP operating system.*

**Reset Configuration** Normally, you leave this *Disabled*. Select *Enabled* to **Data** reset Extended System Configuration Data (ESCD), when you exit Setup if you have installed a new addon and the system reconfiguration has caused such a serious conflict that the operating system cannot boot.

**Resource Controlled** Choose Manual or Auto. The BIOS checks the IRQ / **By** DMA channel number on the ISA and PCI card manually set up if you choose Manual, and the IRQ / DMA channel number will be checked automatically if you choose Auto.

**IRQ Resources** Press Enter. Please refer to the list below:

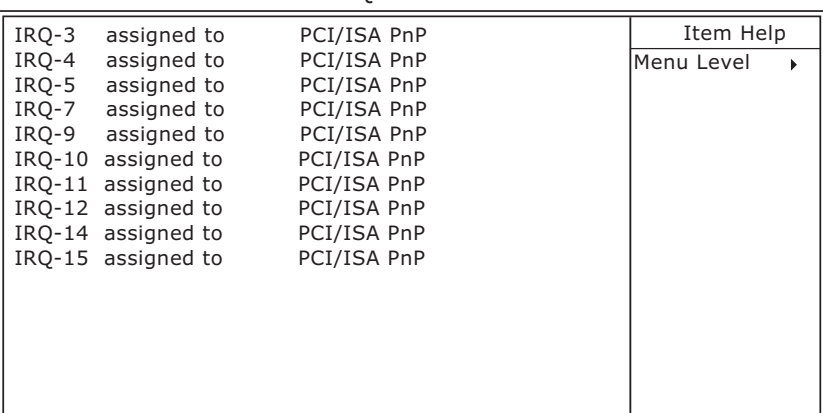

CMOS Setup Utility - Copyright (C) 1984-2001 Award Software IRQ Resources

**DMA Resources** Press Enter. Please refer to the list below:

CMOS Setup Utility - Copyright (C) 1984-2001 Award Software DMA Resources

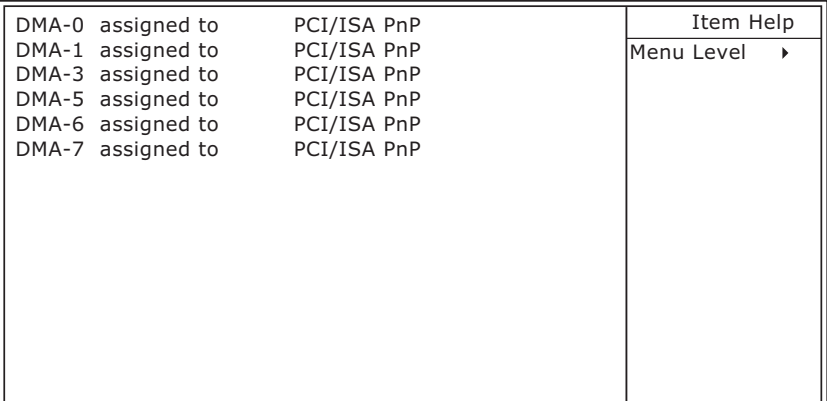

:Move Enter:Select +/-/PU/PD:Value F10:Save ESC:Exit F1:General Help F5:Previous Values F6:Fail-Safe Defaults F7:Optimized Defaults

**PCI/VGA Palette Snoop** Leave this field at Disabled. The choices: Enabled; Disabled.

- **Assign IRQ for VGA** Enabled: Add one IRQ to VGA controller. Disabled: Remove IRQ from VGA controller. The system will have extra IRQ for other devices but the VGA controller will still not be disabled. (only IRQ was removed)
- **Assign IRQ for USB** Enabled: Add one IRQ to USB controller. Disabled: Remove IRQ from USB controller. The system will have extra IRQ for other devices but the USB controller will still not be disabled. (only IRQ was removed)

**PCI SLOT1/5, 2/6, 3, 4** These options allow you to assign an IRQ for each **IRQ Assigned** PCI SLOT and this is a useful function when you want to clear the IRQ conflict for a specific device. The options are available: Auto; 3; 4; 7; 9; 10; 11.

3. Press <ESC> to return to the Main Menu when you finish setting up all items.

### **4-6-7 SMARTDOC ANTI-BURN SHIELD**

• This section helps you to get more information about your system including CPU temperature, FAN speed and voltage. It is recommended that you contact your mainboard supplier to get proper values about the setting of the CPU temperature.

Run the "SMARTDOC ANTI-BURN SHIELD" as follows:

1. Choose "SMARTDOC ANTI-BURN SHIELD" from the Main Menu and a list of option will appear:

CMOS Setup Utility - Copyright (C) 1984-2001 Award Software SmartDoc Anti-Burn Shield

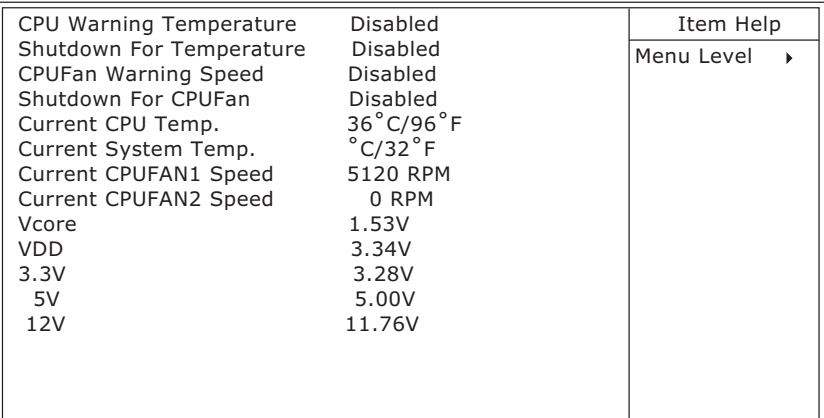

- 2. Use one of the arrow keys to move between options and modify the selected options by using PgUp / PgDn / + / - keys.
- <F1>: "Help" gives options available for each item.
- <F5>: Get the previous values. These values are the values with which the user starts the current session.
- <F6>: Load all options with the BIOS default values.
- <F7>: Load all options with the Setup default values.

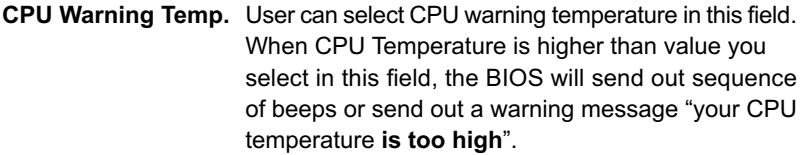

- **Shutdown For Temp.** This feature prevents your CPU from damage by over heat. If the CPU's temperature is higher than "CPU warning temperature" that you select in this field, the BIOS will shut down your system within 3 seconds.
	- **CPUFan Warning** This feature prevents the malfunction of the CPU cool-**Speed** ing fan. When CPU cooling fan speed is lower than value you select in this field, the BIOS will send out sequence of beeps or send out a warning message "**Your CPU FAN speed is too low**".
- **Shutdown For CPUFan** This feature prevents your CPU from damage by over heat, but "**Shutdown For CPUFan**" is different from "**Shutdown For Temperature**" in that BIOS detects CPU cooling fan speed in spite of CPU Temperature being detected in this field. When CPU FAN speed is lower than the value that you select in this field, the BIOS will shutdown your system within 3 seconds.

*Warning!!! Enabling feature "Shutdown For CPUFan" without CPU cooling fan connecting to onboard fan connector FAN1, your system will not be able to boot.*

**Current CPU Temp.** Shows current CPU temperature.

#### **Current System Temp.** Shows current system temperature.

- **Current CPUFAN1** Shows current CPUFAN1 speed. The fan must pro-**Speed** vide rotary pulse. (Normally this type of fan has a three-wire connector)
- **Current CPUFAN2** Shows current CPUFAN2 speed. The fan must pro-**Speed** vide rotary pulse. (Normally this type of fan has a three-wire connector)

**Vcore/VDD/3.3V/5V/** Shows actual voltage value of power supply.**12V**

• Press <ESC> to return to the Main Menu when you finish setting up all items.

### **4-6-8 FREQUENCY/VOLTAGE CONTROL**

Run the "FREQUENCY/VOLTAGE CONTROL" as follows:

1. Choose "FREQUENCY/VOLTAGE CONTROL" from the Main Menu and a list of option will appear:

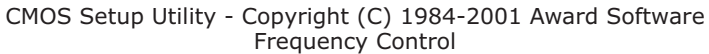

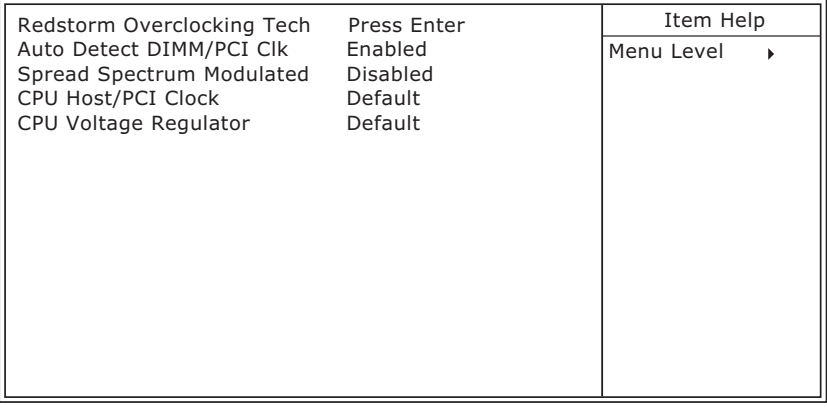

- 2. Use one of the arrow keys to move between options and modify the selected options by using PgUp / PgDn / + / - keys.
- <F1>: "Help" gives options available for each item.
- <F5>: Get the previous values. These values are the values with which the user starts the current session.
- <F6>: Load all options with the BIOS default values.
- <F7>: Load all options with the Setup default values.

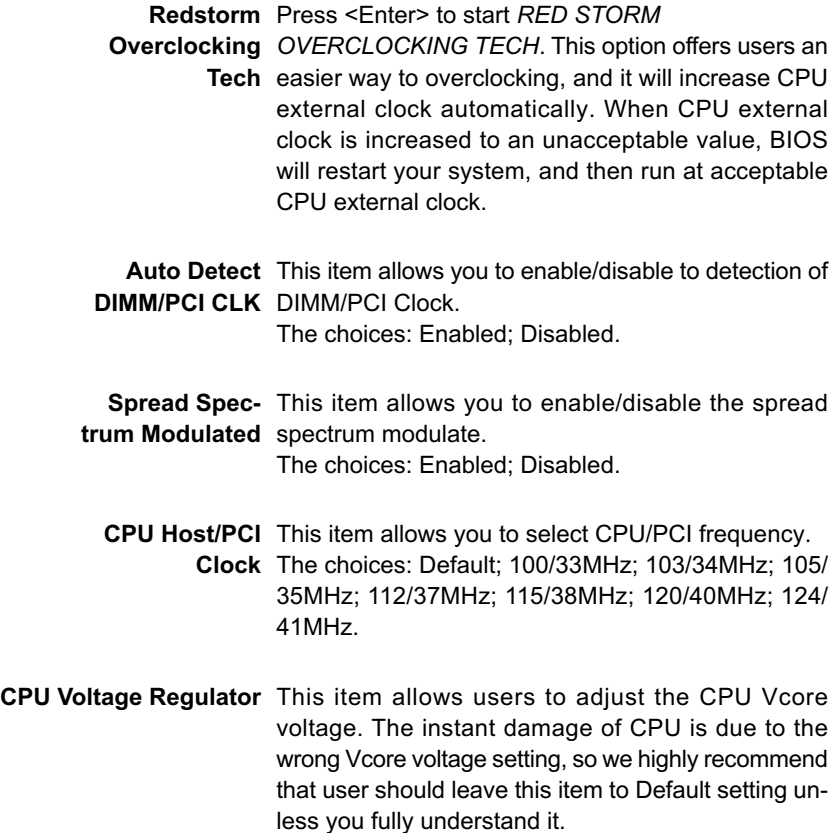

• Press <ESC> to return to the Main Menu when you finish setting up all items.

## **4-6-9 LOAD OPTIMIZED DEFAULTS**

• When you press <Enter> on this item, you will get a confirmation dialog box with a message similar to:

**" Load Optimized Defaults (Y / N) ? N "**

"Y" is for "Yes", and "N" is for "No".

• Pressing "Y" loads the BIOS default values that are factor settings for optimal performance of system operations.

## **4-6-10 SET SUPERVISOR / USER PASSWORD**

- These two options allow you to set your system passwords. Normally, the supervisor has a higher priority to change the CMOS setup option than the users. The way to set up the passwords for both Supervisor and Users are as follows:
- 1. Choose "Change Password" in the Main Menu and press <Enter>. Then the following message appears:

**"Enter Password : "**

- 2. The first time you run this option, enter your password up to 8 characters and press <Enter>. (The screen does not display the entered characters.)
- 3. After you enter the password, the following message appears prompting you to confirm the password:

#### **"Confirm Password : "**

- 4. Enter the same password "exactly" the same as you have just typed to confirm the password and press <Enter>.
- 5. Move the cursor to Save & Exit Setup to save the password.
- 6. If you need to delete the password entered before, choose the Supervisor Password and press <Enter>. It will delete the password that you have entered before.
- 7. Move the cursor to Save & Exit Setup to save the option you have just configured; otherwise the old password will still be there the next time you turn your system on.
- 8. Press <Enter> to exit to the Main Menu.

*NOTE: If you forget or lose the password, the only way to access the system is to clear the CMOS RAM. All setup informations will be lost and you need to run the BIOS setup program again.*

#### **4-6-11 SAVE & EXIT SETUP**

• SAVE & EXIT SETUP allows you to save all modifications you have specified into the CMOS memory. Highlight this option on the Main Menu and the following message appears:

**"SAVE to CMOS and EXIT (Y/N) ? Y "**

"Y" is for "Yes", and "N" is for "No".

• Press <Enter> key to save the configuration changes.

#### **4-6-12 EXIT WITHOUT SAVING**

• EXIT WITHOUT SAVING option allows you to exit the Setup Utility without saving the modifications that you have specified. Highlight this option on the Main Menu and the following message appears:

**"Quit Without Saving (Y/N) ? N "**

"Y" is for "Yes", and "N" is for "No".

• You may change the prompt to "Y" and press <Enter> key to leave this option .